## *GUIDE TO REGISTER FOR PA CAREERLINK® ONLINE (JOB SEEKER)*

• From the PA CareerLink® online home page [\(https://www.pacareerlink.pa.gov/\)](https://www.pacareerlink.pa.gov/), press the *Register* button.

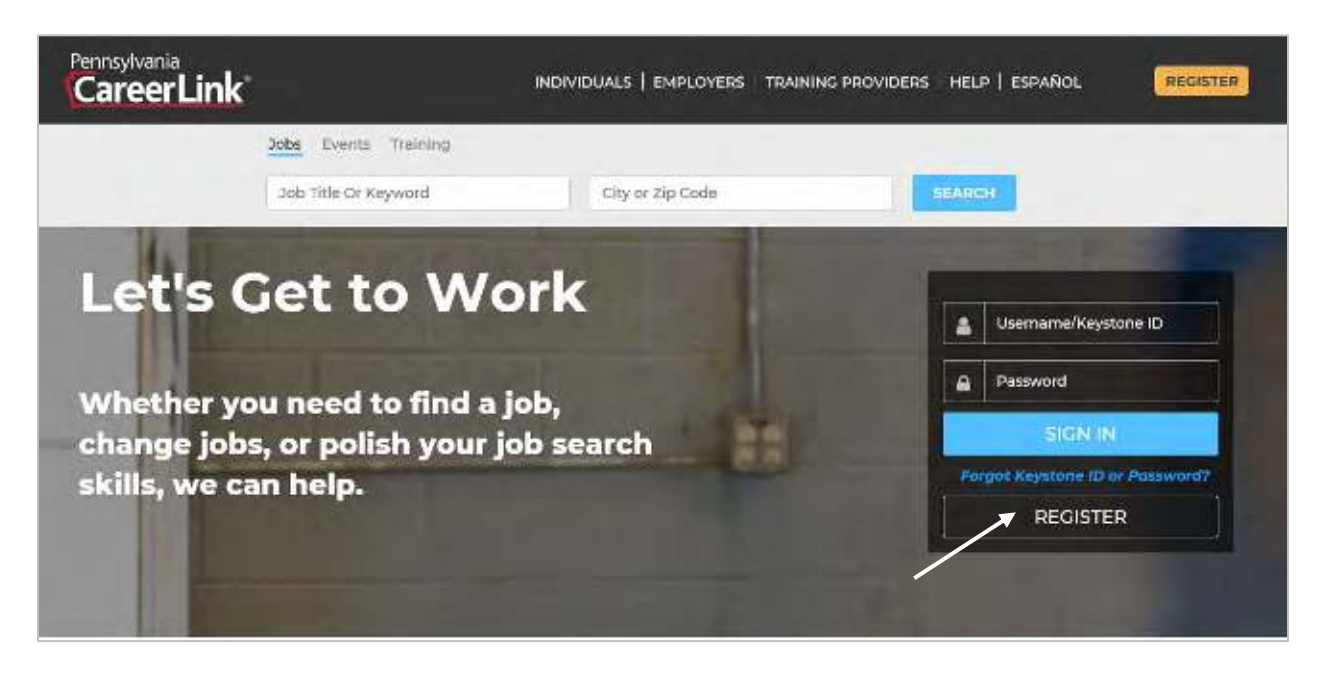

• Select *Individual Seeking Employment*.

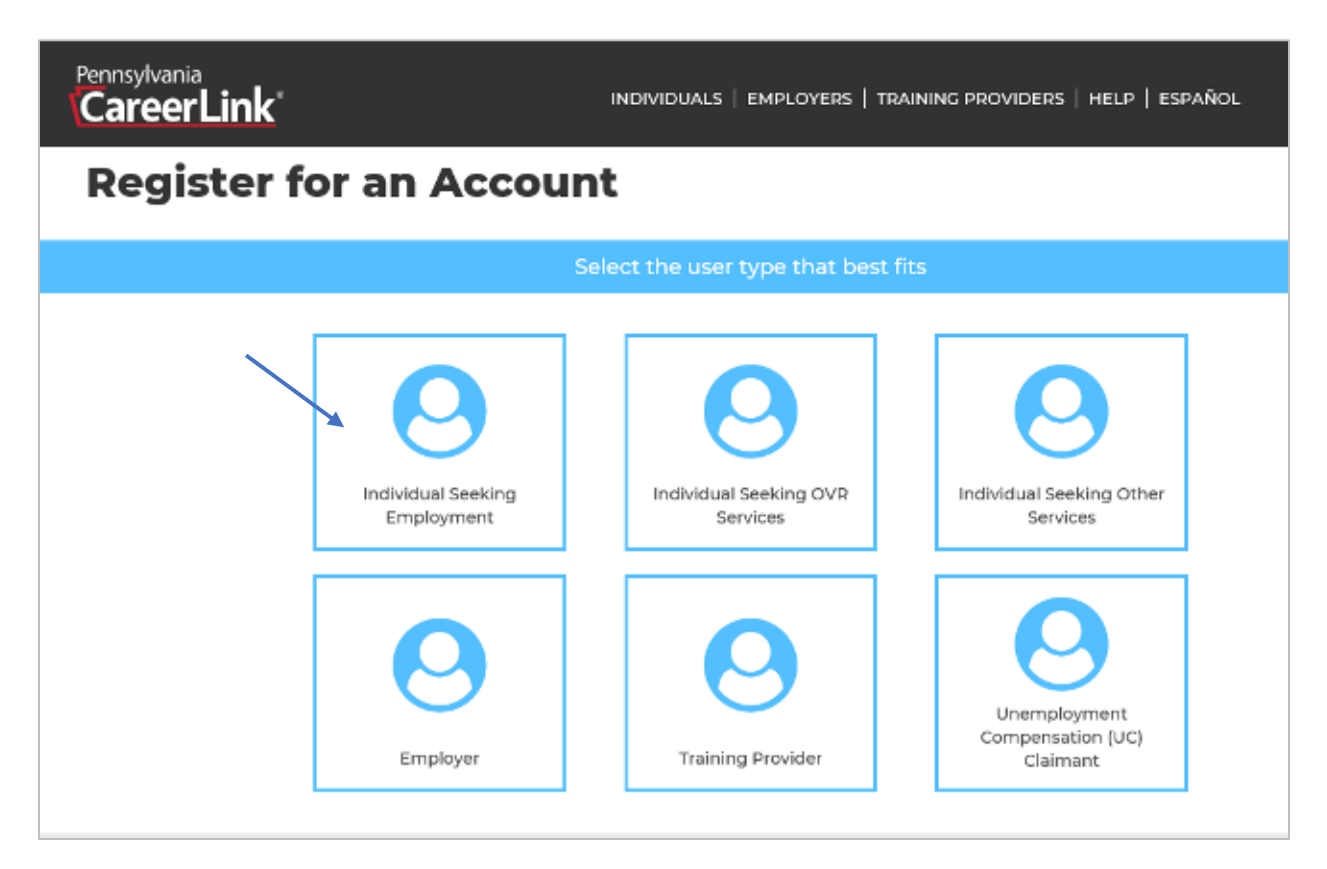

- Complete the following information:
	- o *First Name.*
	- o *Last Name.*
	- o *Date of Birth.*
	- o *Have you applied for, or are you receiving benefits or services?* (Note: to ensure complete registration, please select *Yes* for this question.)
	- o *Are you registering to comply with the UC requirement to register for employment search services?*
	- o *Are you a person with a disability seeking OVR services?*
	- o *SSN* and *Confirm SSN*.
- Press *Continue.*

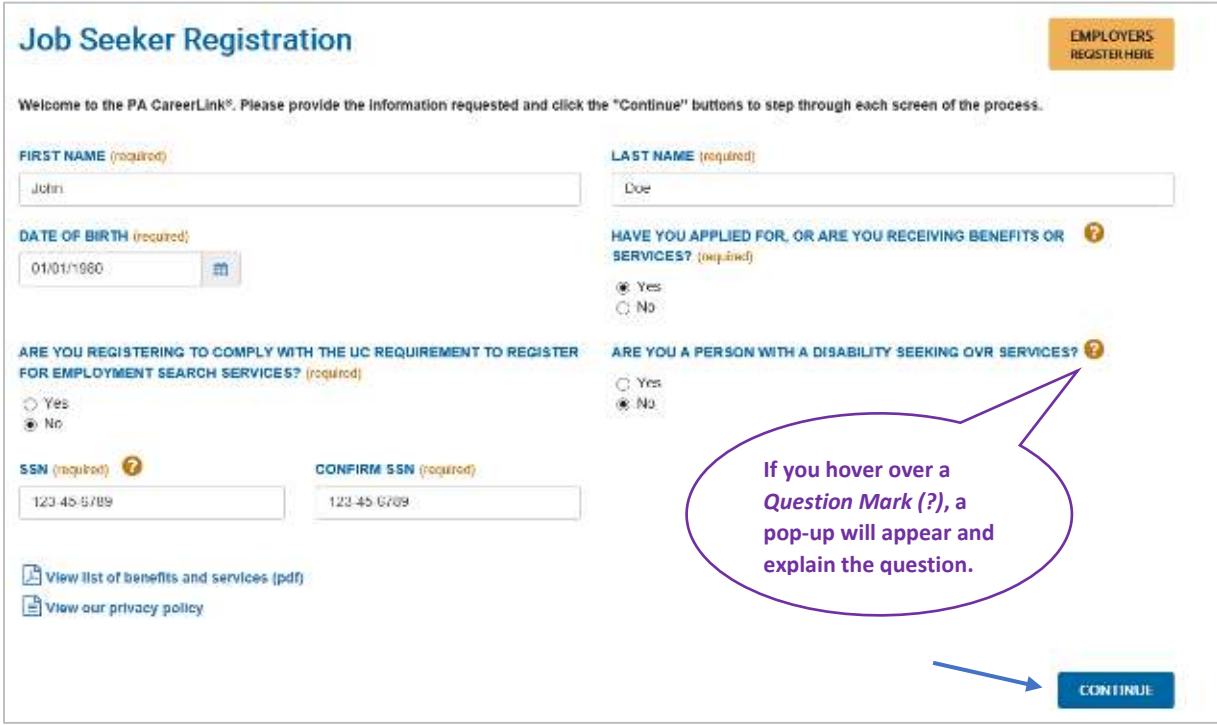

- Complete the *Contact Information* section.
	- o Select the *Correspondence Preference.*
	- o Select an option for the *General Contact Preference.* The corresponding box must be filled out for whichever option is selected (e.g. if "Email" is chosen as the *Correspondence Preference*, the *Email* box must be filled out.)
	- o Enter an *Email* address and *Phone Number(s)*.

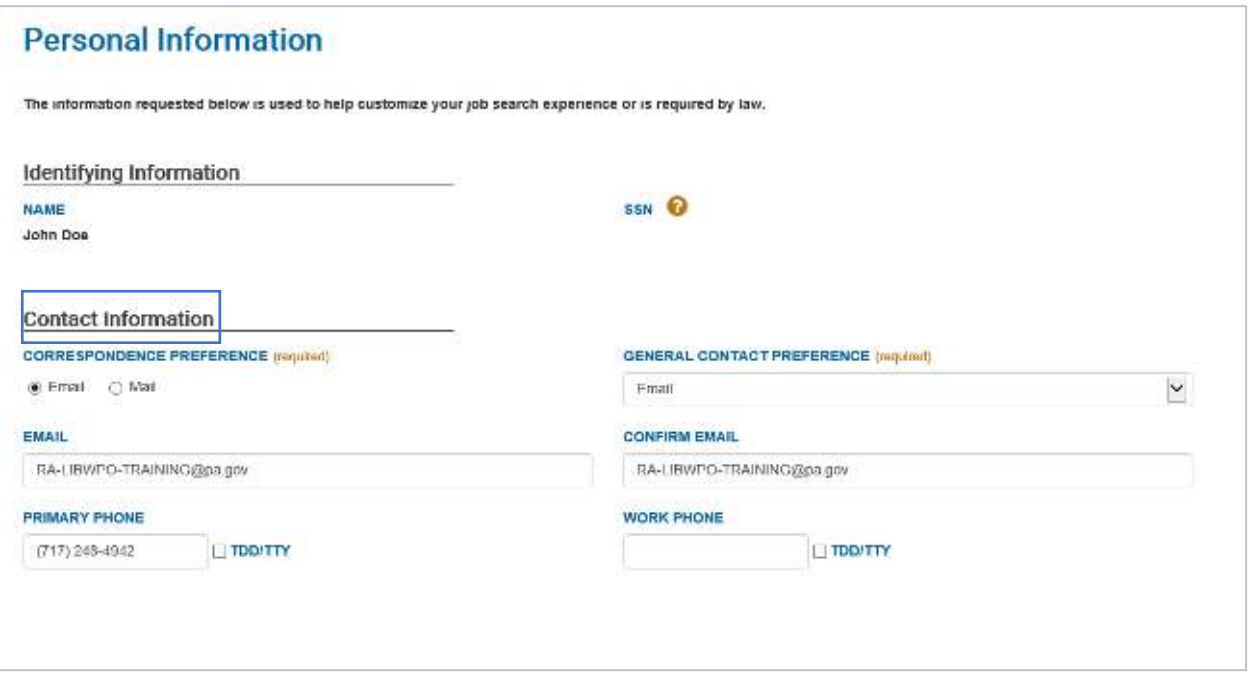

- Complete the *Location Address* section.
	- o Fill in *Address Line 1*, *City*, *State*, *Zip Code*, and *County*.
	- o *Address Line 2* can be used for Apartments or P.O. Boxes, but is not required.
	- o *Mailing address is the same as above location address* will be automatically selected as the default. If this is not correct, uncheck the box and enter the mailing information in the subsequent boxes.

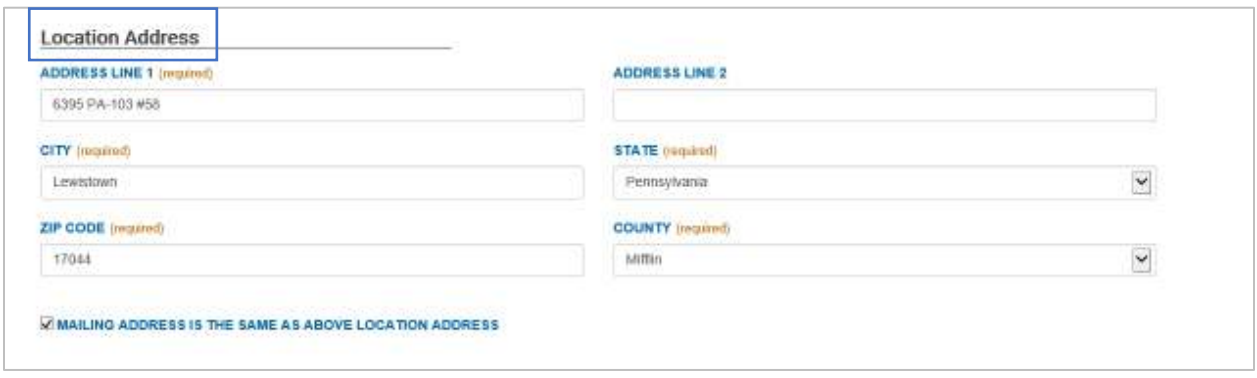

- Complete the *Personal Information* section.
	- o Select a response for required sections: *Gender*, *Citizenship Status*, *Ethnicity*, and *Race*. The *Date of Birth* will be prepopulated based on previous response.
	- o *Can you legally work in the U.S.?* is a voluntary question.

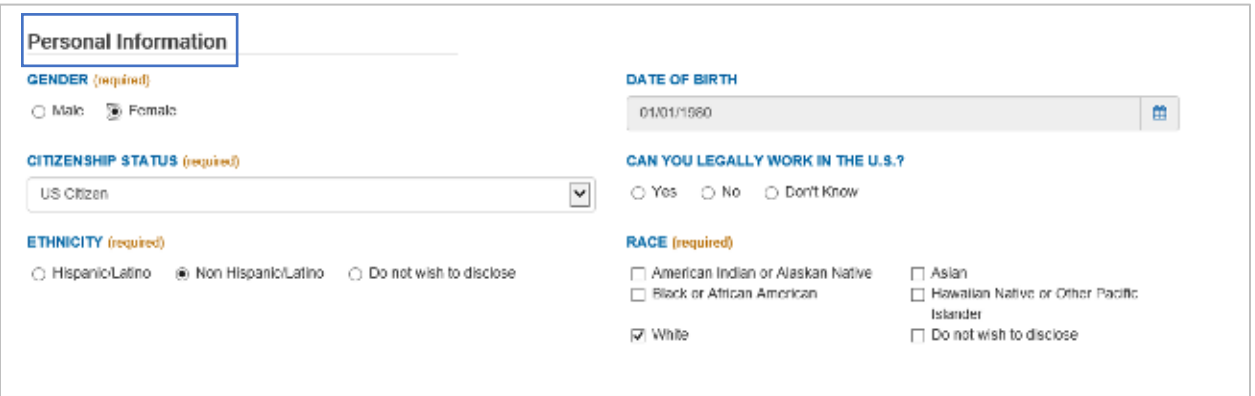

• Complete the *Military Information* section.

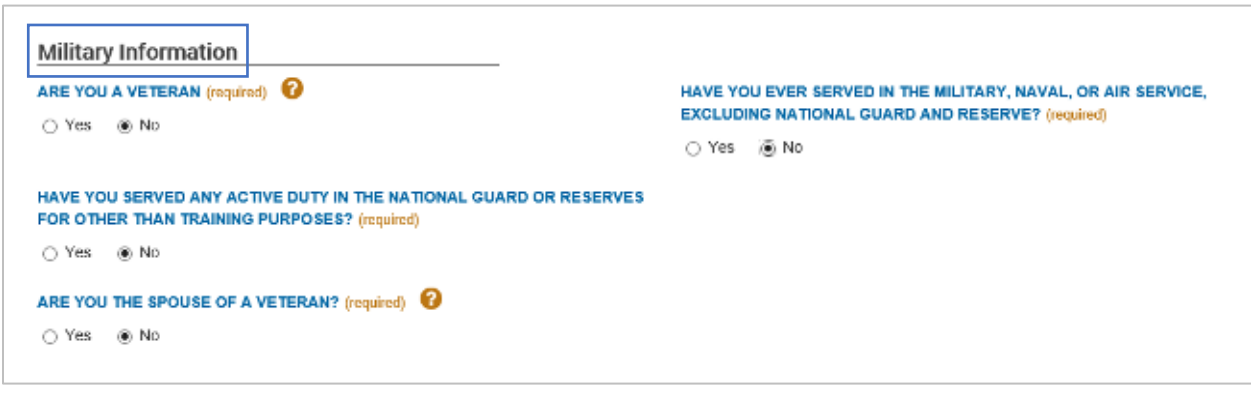

- The *Additional Information* section is optional.
	- o If the *General Contact Preference* selected previously was a *fax number*, *video phone*, or *cell phone*, these sections are required to be completed.
- Press *Continue.*

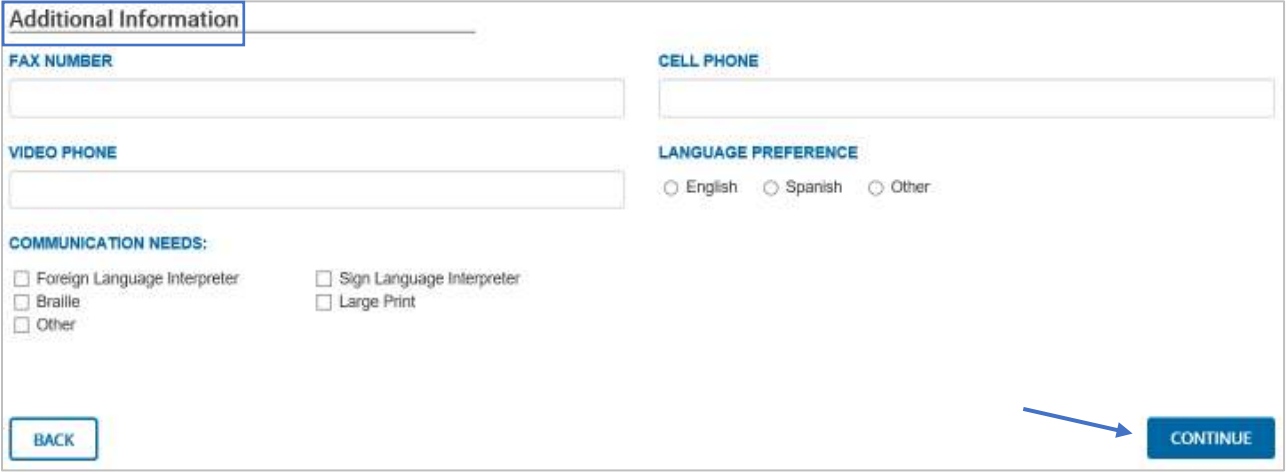

• Typically, the *Address Check* dialogue box will pop-up next with the *Address Entered* and *Suggested Address*. After making a selection, press *Continue*.

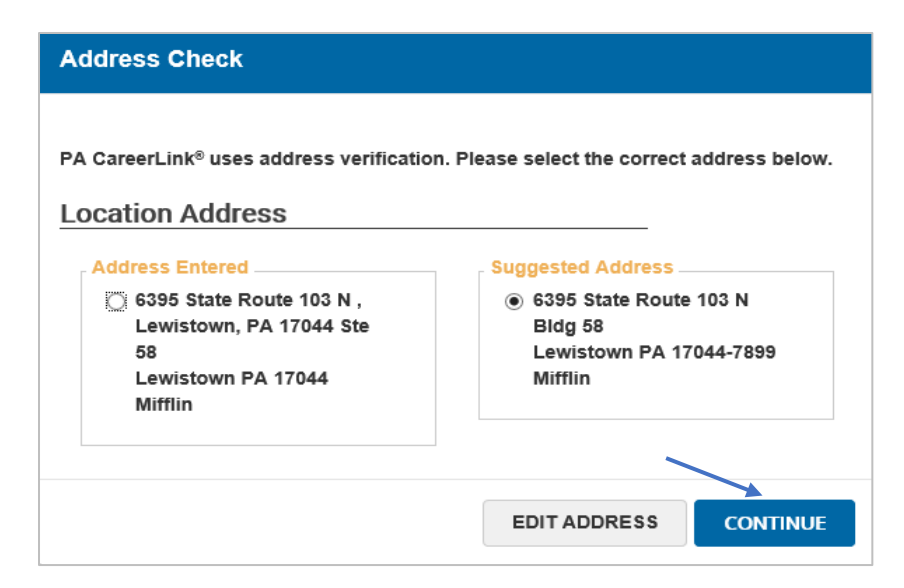

- Complete the *Account Information* section.
	- o Create a *Keystone ID/User Name* that is unique to the system and does not include spaces.
	- o Create a *Password* at least eight characters long with three of the following:
		- One Uppercase letter
		- One lowercase letter
		- One number
		- One special character.
- Complete the *Security Questions & Answers* section. Three different questions and answers must be selected.
- Check the box to confirm viewing the *Civil Rights Statement*, then press *Continue*.

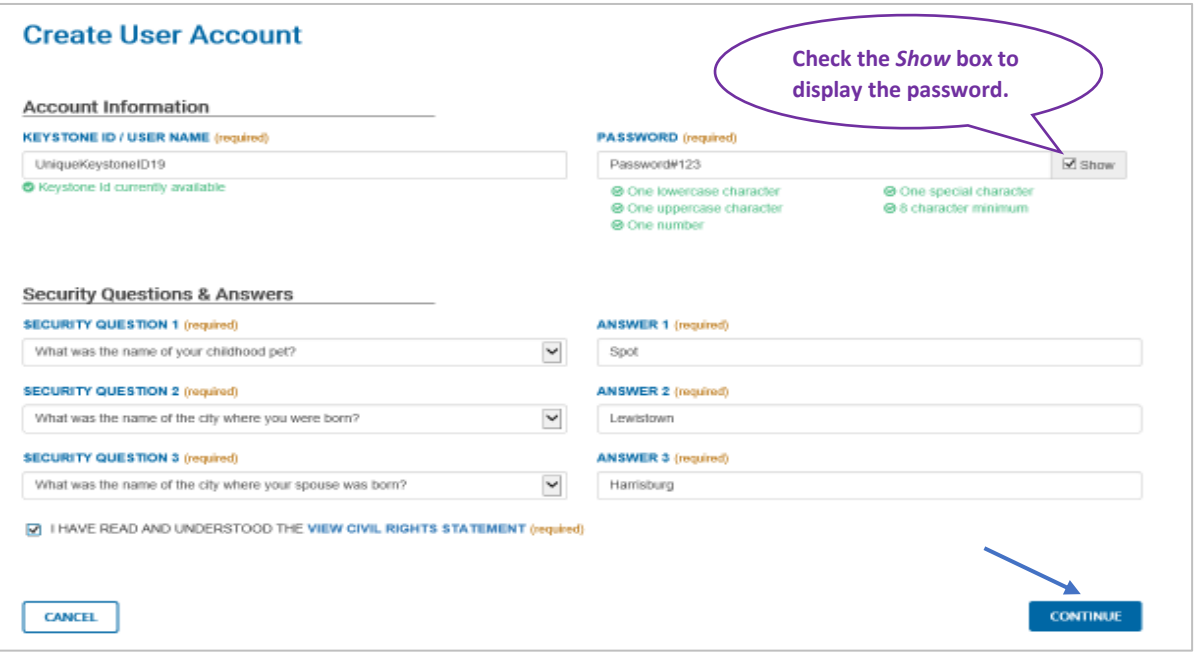

• Select an option to create a resume. The options are to *build a new resume* or *start with an existing resume*. If starting with an existing resume, the resume must be uploaded as a Word or PDF document. This example will highlight the *build a new resume* option.

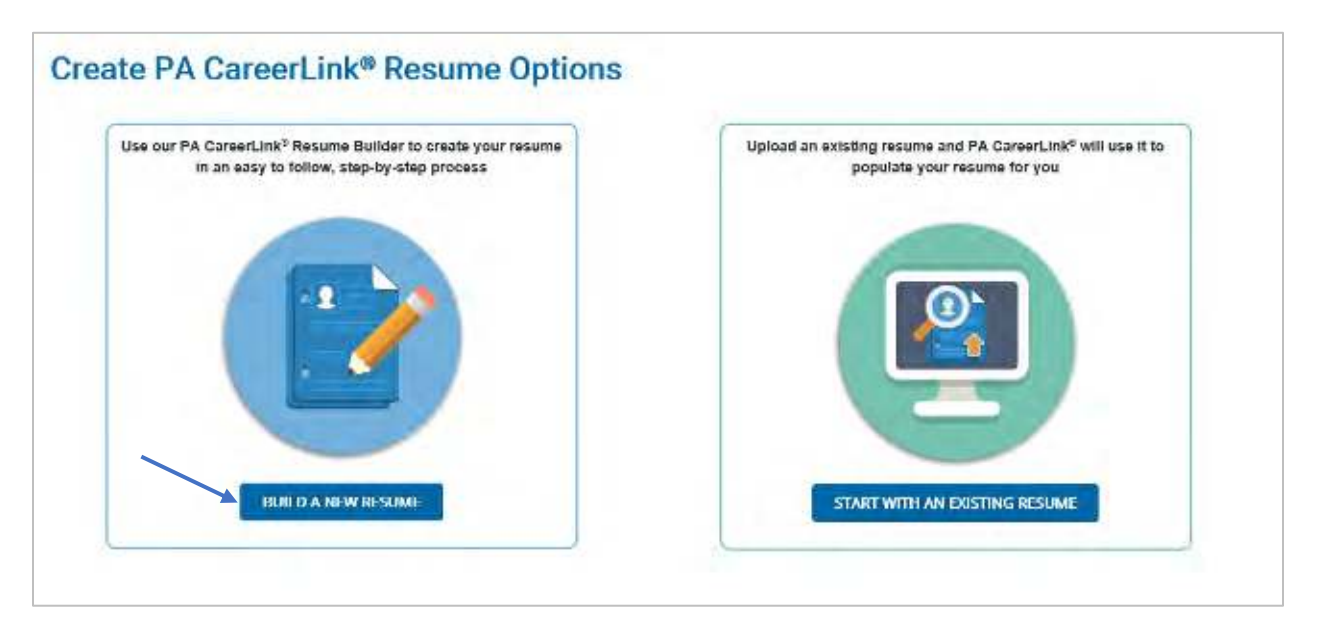

- The first section to complete is *Work Experience*. At least one entry must be made in the *Work Experience* section for the PA CareerLink® online registration to be considered complete.
- Press *New* to add a *Work Experience* entry.

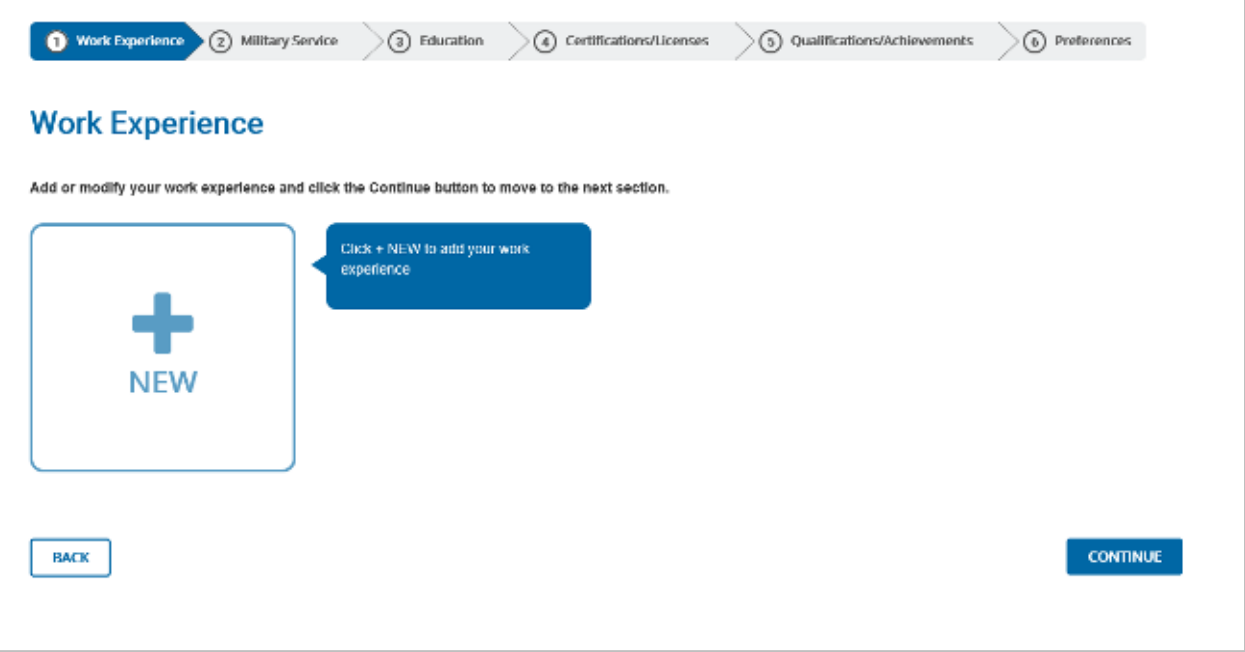

- Complete the following:
	- o *Job Title*
	- o *Responsibilities*
	- o *Name of Employer*
	- o *City*
	- o *State*
	- o *Start Date*
	- o *End Date*
	- o Check box for *Still Working* if currently employed.
- Press *Save* to continue.

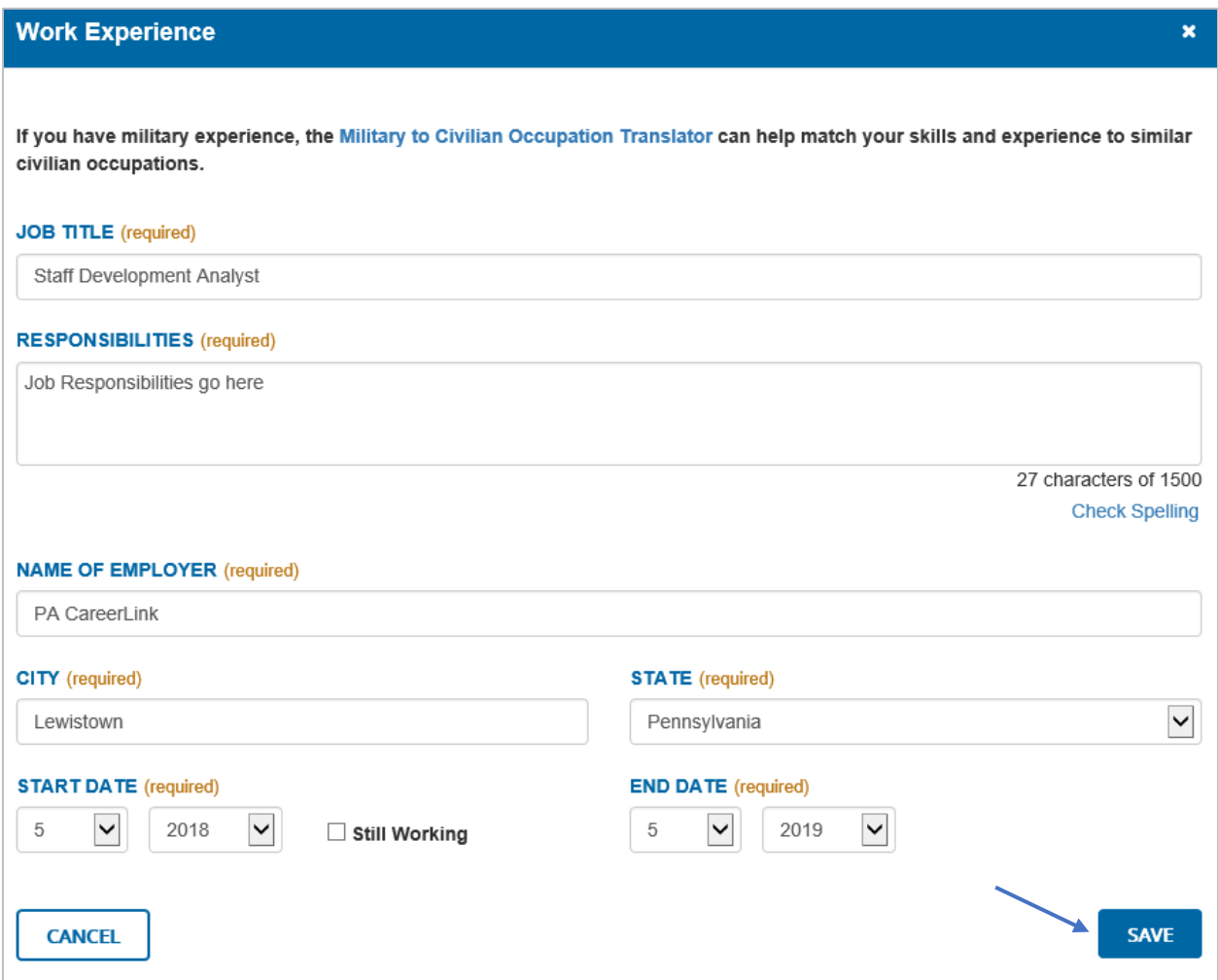

• Once at least one *Work Experience* entry has been entered, select *New* to add additional work experience, or press *Continue*.

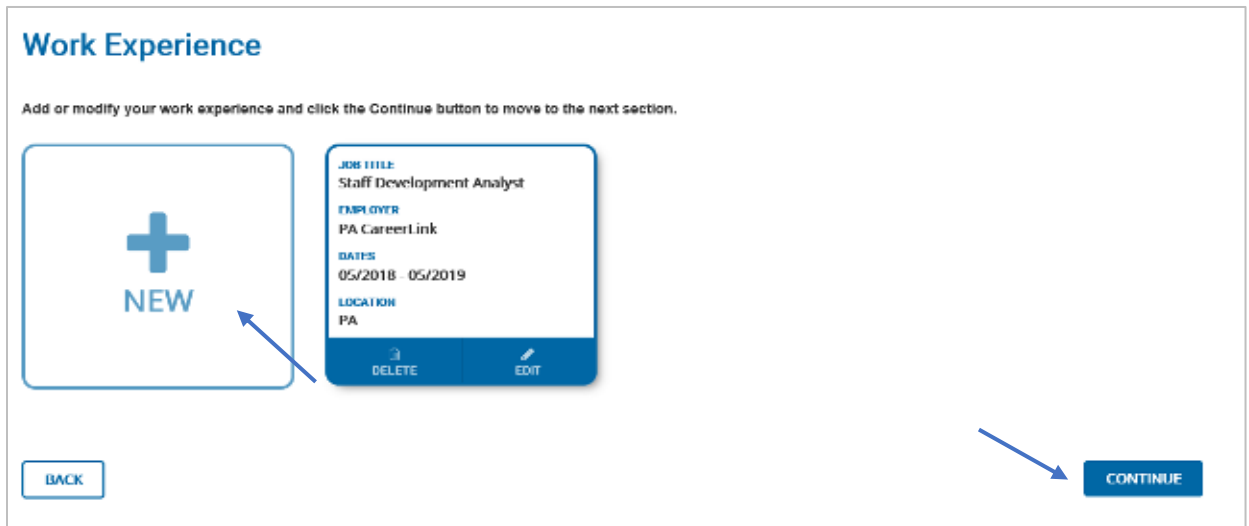

• Press *New* to add *Military Service* if applicable. (Note: this section does not have to be completed to achieve full PA CareerLink® online registration. If not applicable, press *Continue.*)

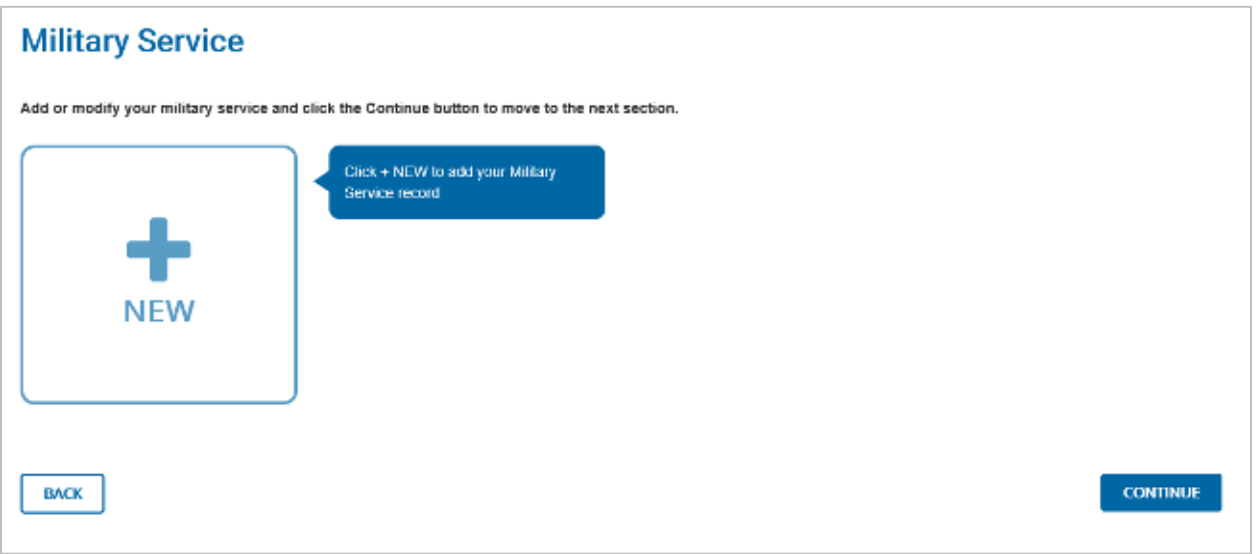

• Complete the following information seen below for the *Military Service* section, then press *Save* to continue.

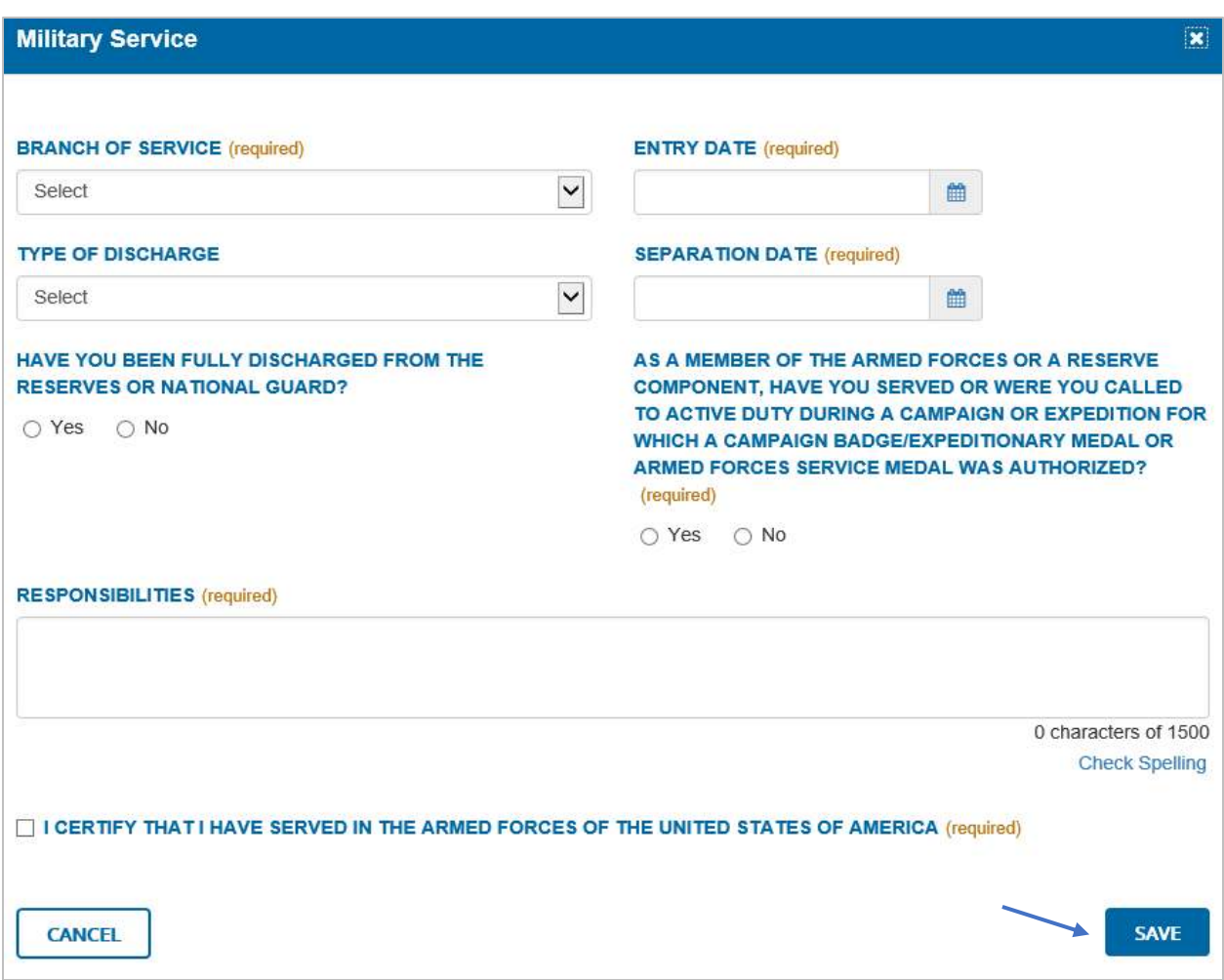

• Press *New* to add *Education* if applicable. (Note: this section does not have to be completed to achieve full PA CareerLink® online registration. If not applicable, press *Continue.*)

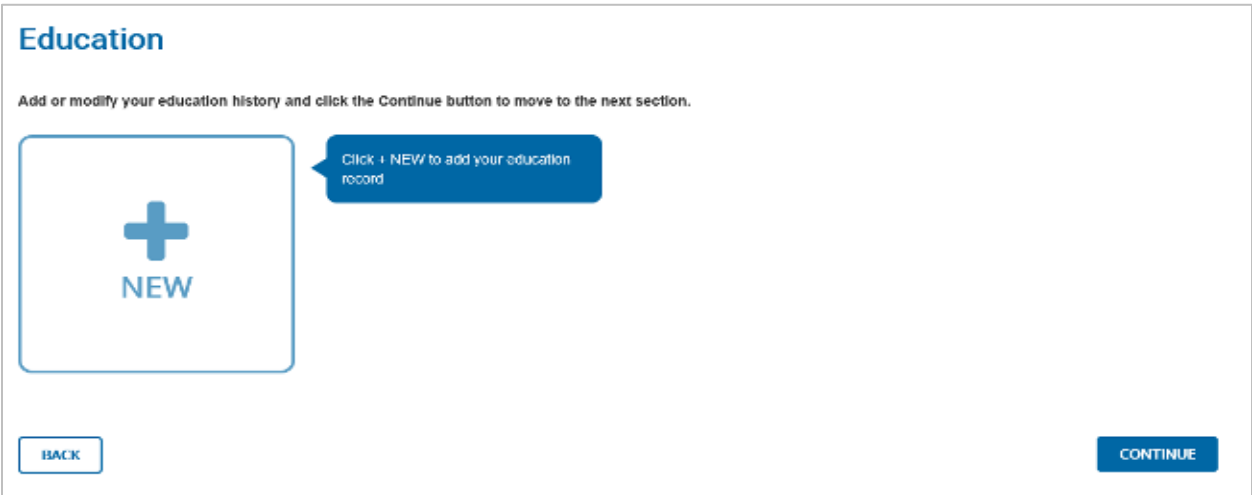

• Complete the following information seen below for the *Education* section, then press *Save* to continue.

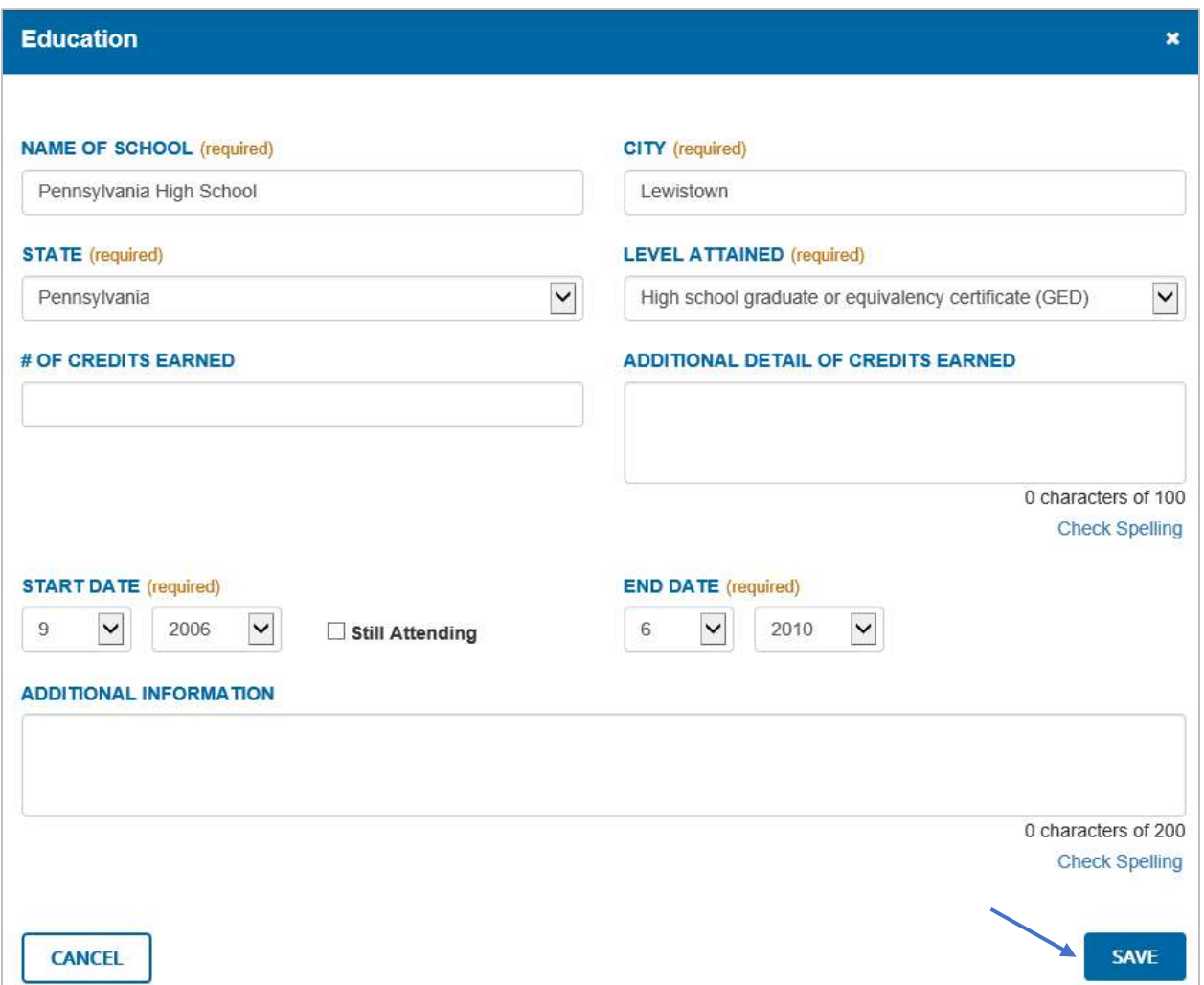

• Press *New* to add *Certifications/Licenses* if applicable. (Note: this section does not have to be completed to achieve full PA CareerLink® online registration. If not applicable, press *Continue.*)

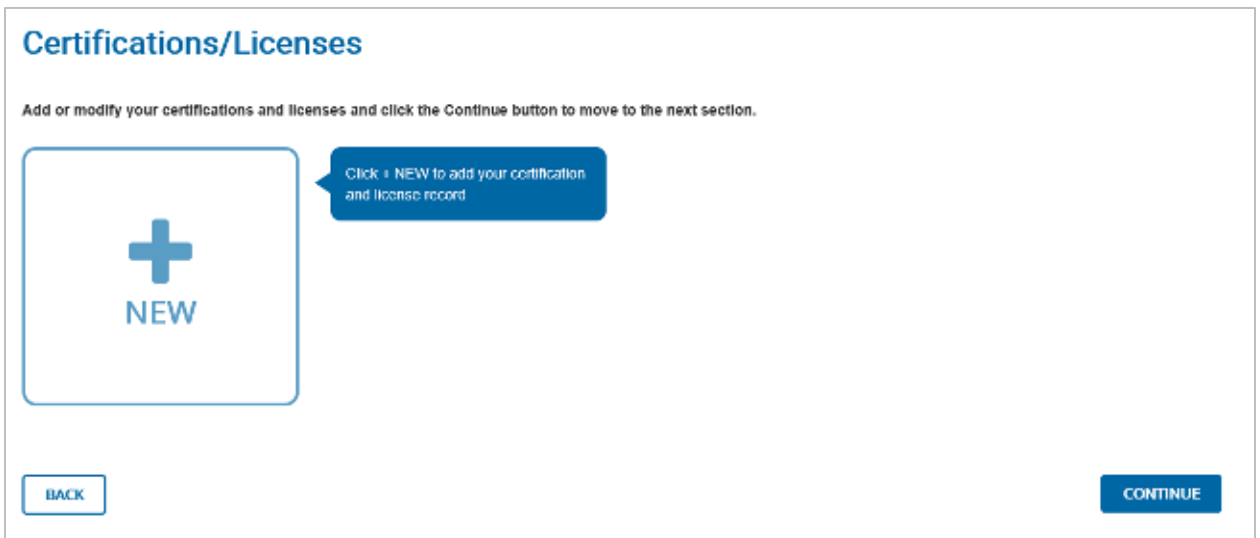

• Complete the following information seen below for the *Certification/License* section, then press *Save* to continue.

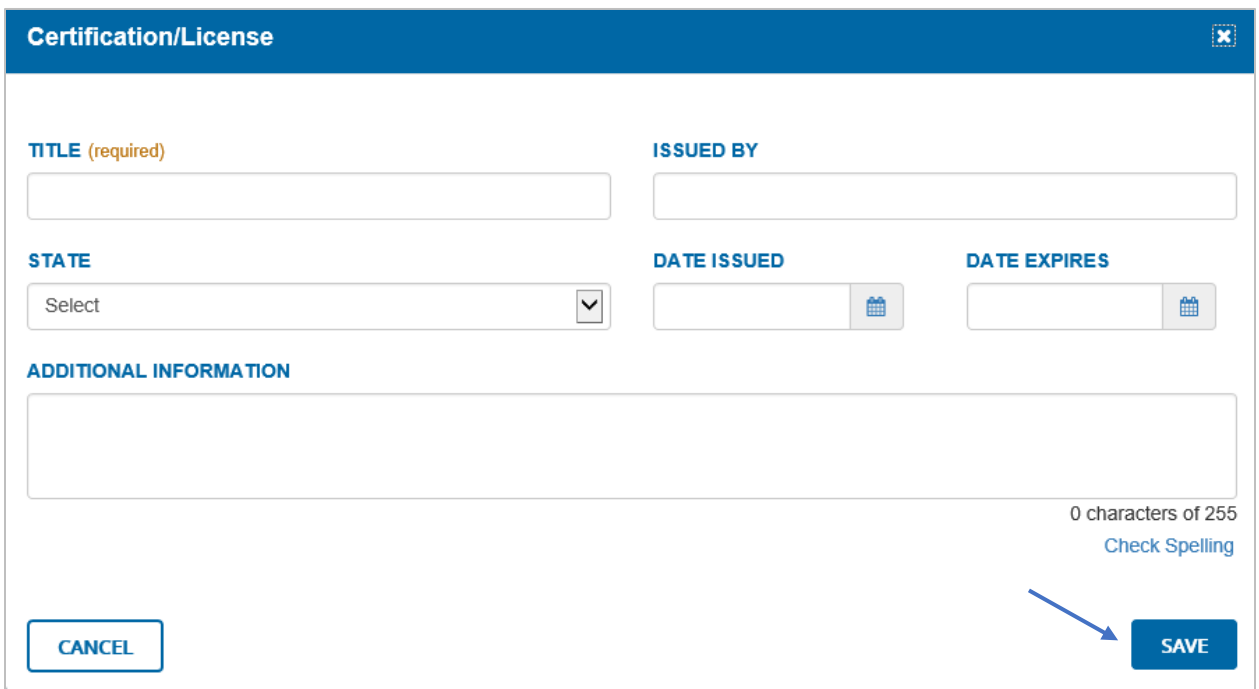

• Press *New* to add *Qualifications/Achievements* if applicable. (Note: this section does not have to be completed to achieve full PA CareerLink® online registration. If not applicable, press *Continue.*)

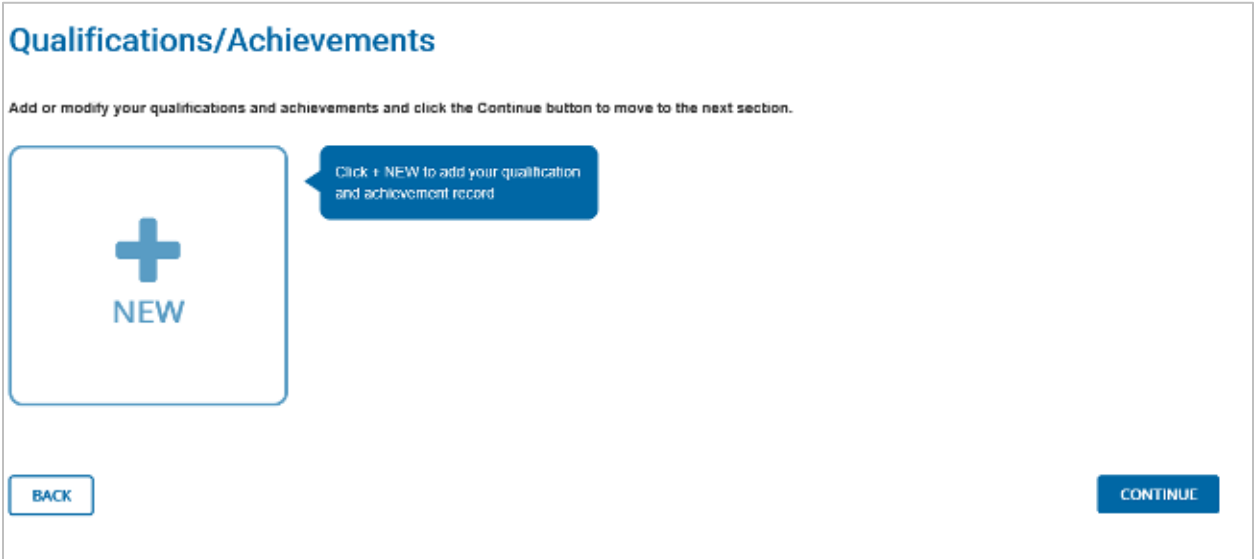

• Complete the following information seen below for the *Qualification/Achievement* section, then press *Save* to continue.

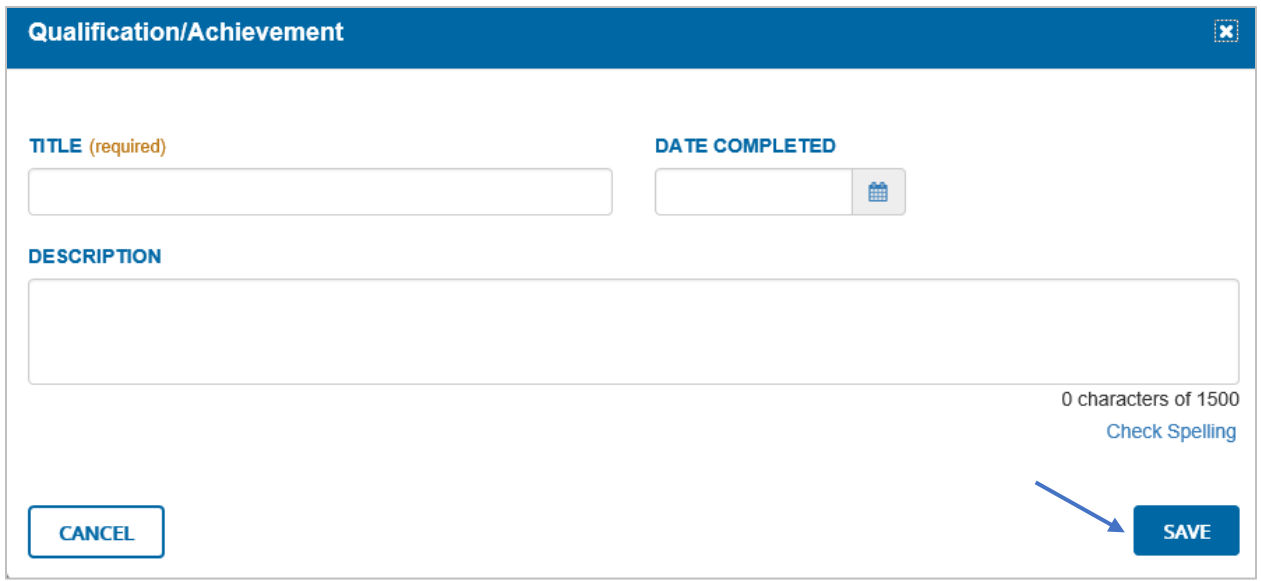

- Complete the *Preferences* section, which is required for a complete PA CareerLink® online registration.
- Respond *Yes* or *No* for the following questions:
	- o *Do you want employers to find you?*
	- o *Do you want to keep your name confidential?*
- Enter a *Profile Summary*. Note: this is not a required field.
- Select *Highest Education Level* from the drop-down menu.

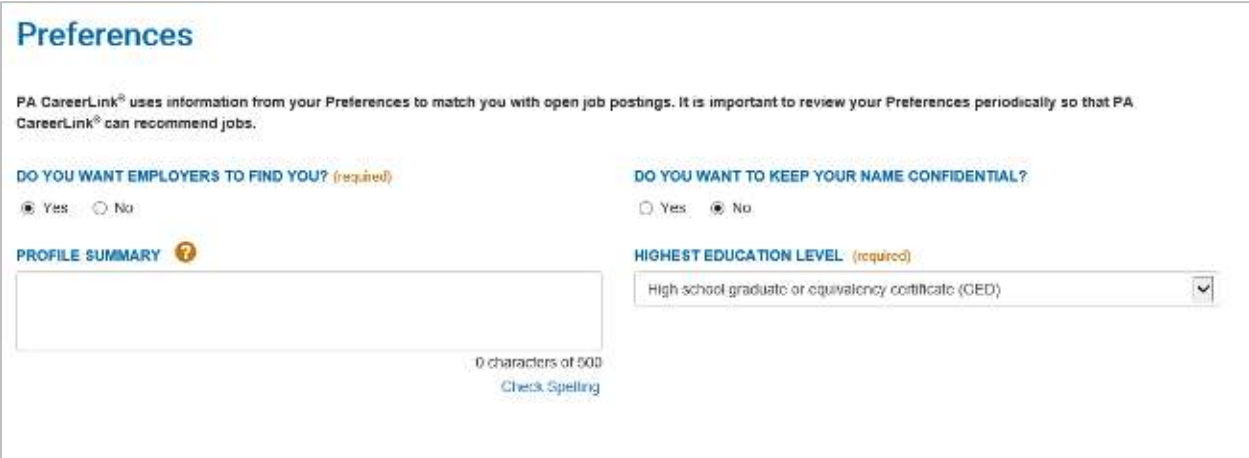

- Next, select *Shift Preference* and *Job Type Preference*.
- The *Zip Code* will default to the earlier zip code entered.
- Select a *Radius* from the drop-down menu. The radius can be changed from 10 miles to 25, 50, 100, 150, or 300 miles.
- Respond to the question about relocation, then press *Continue*.

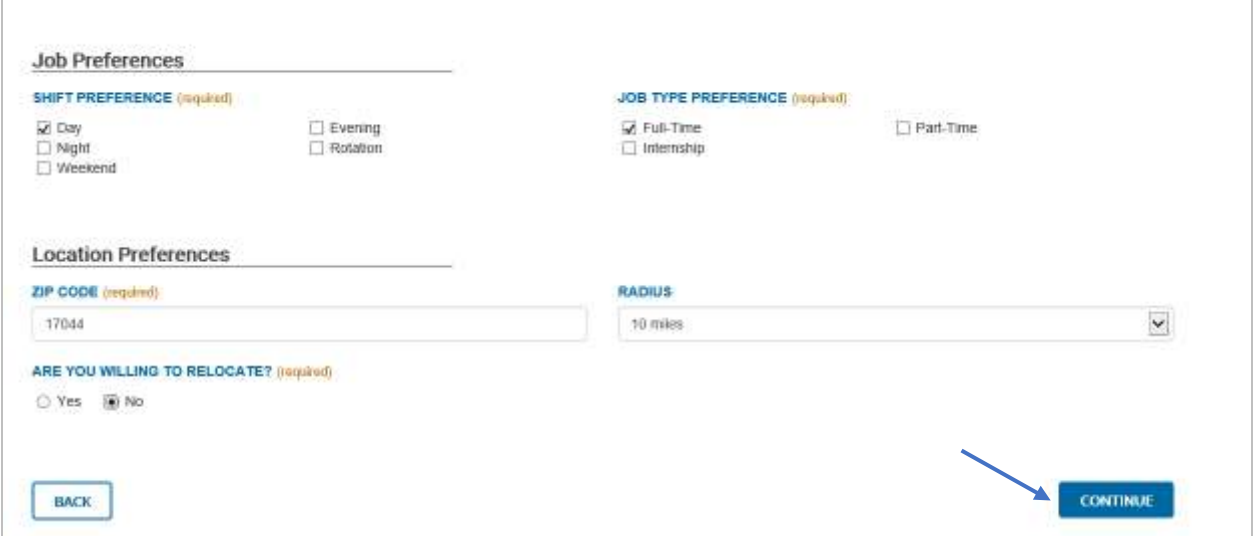

o After the *Preferences* have been completed, the following *Registration Confirmation* screen will appear.

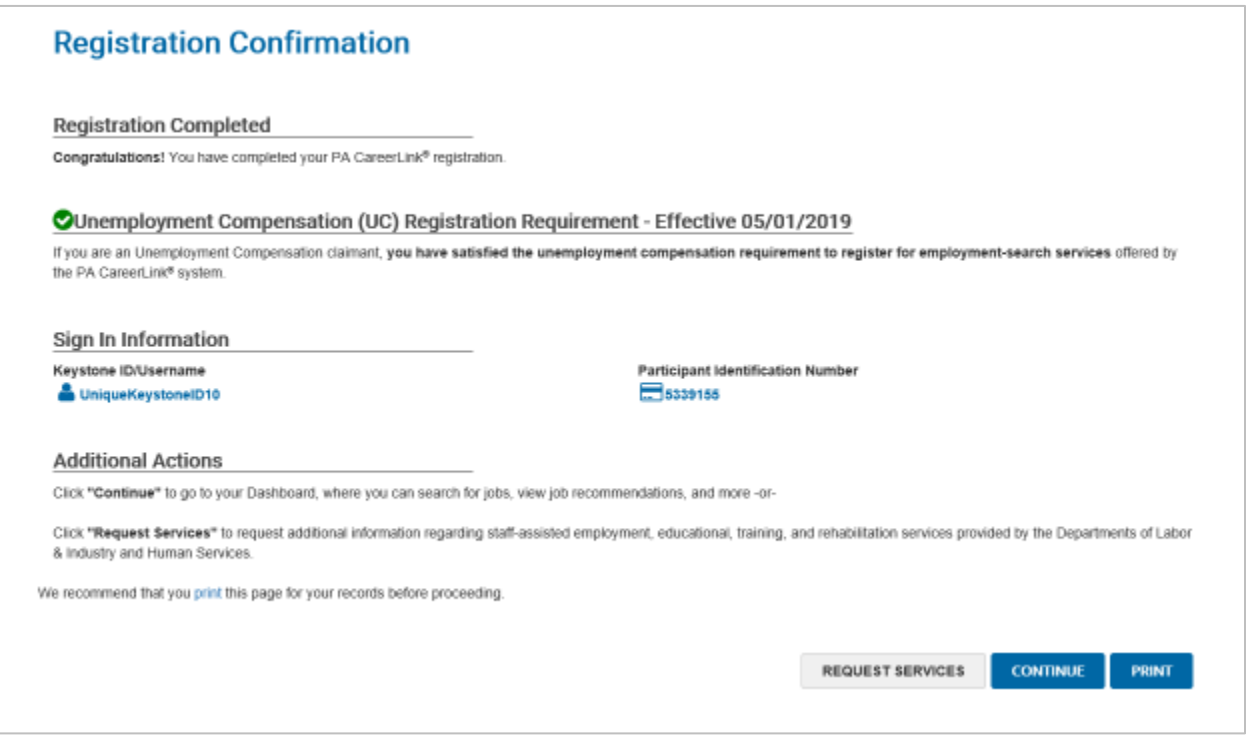